## KELLER WILLIAMS Showcase of Homes magazine

1. Using an Internet browser, go to http://www.kw-showcase.com.

The web site is optimized for Microsoft Internet Explorer, but should work with most web browsers.

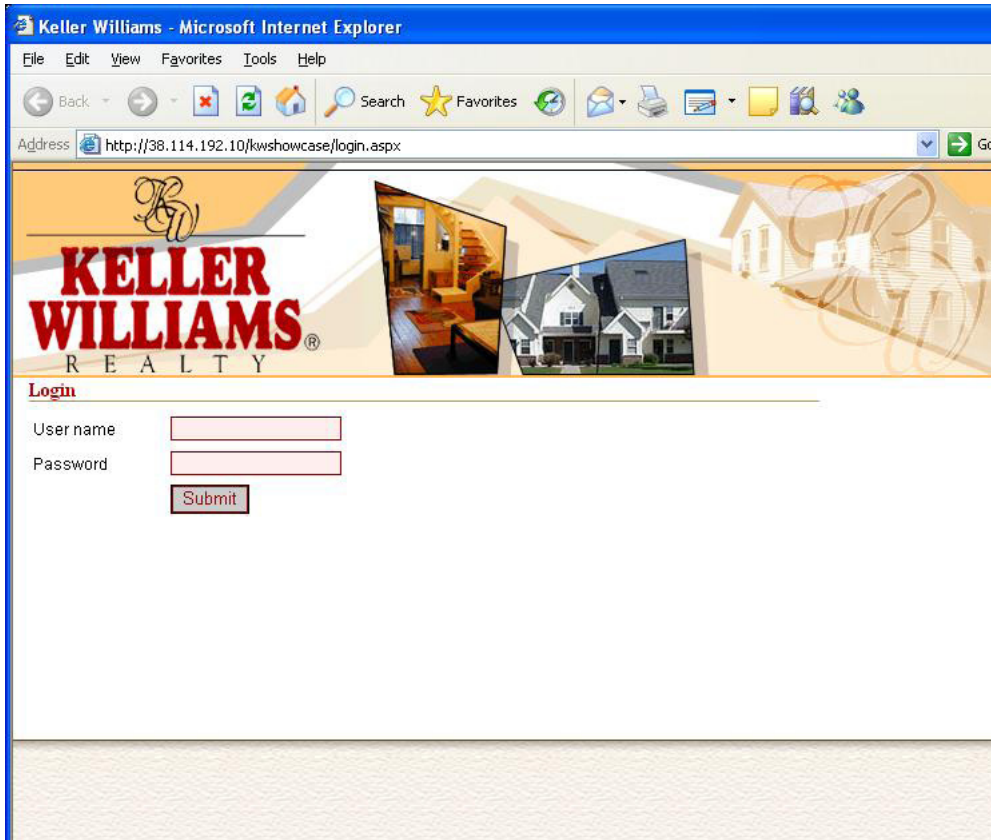

2. Enter your user name and password

The next screen gives you messages from your office administrator and any messages from the web site sysadmin

This is also the start page for adding or editing a listing.

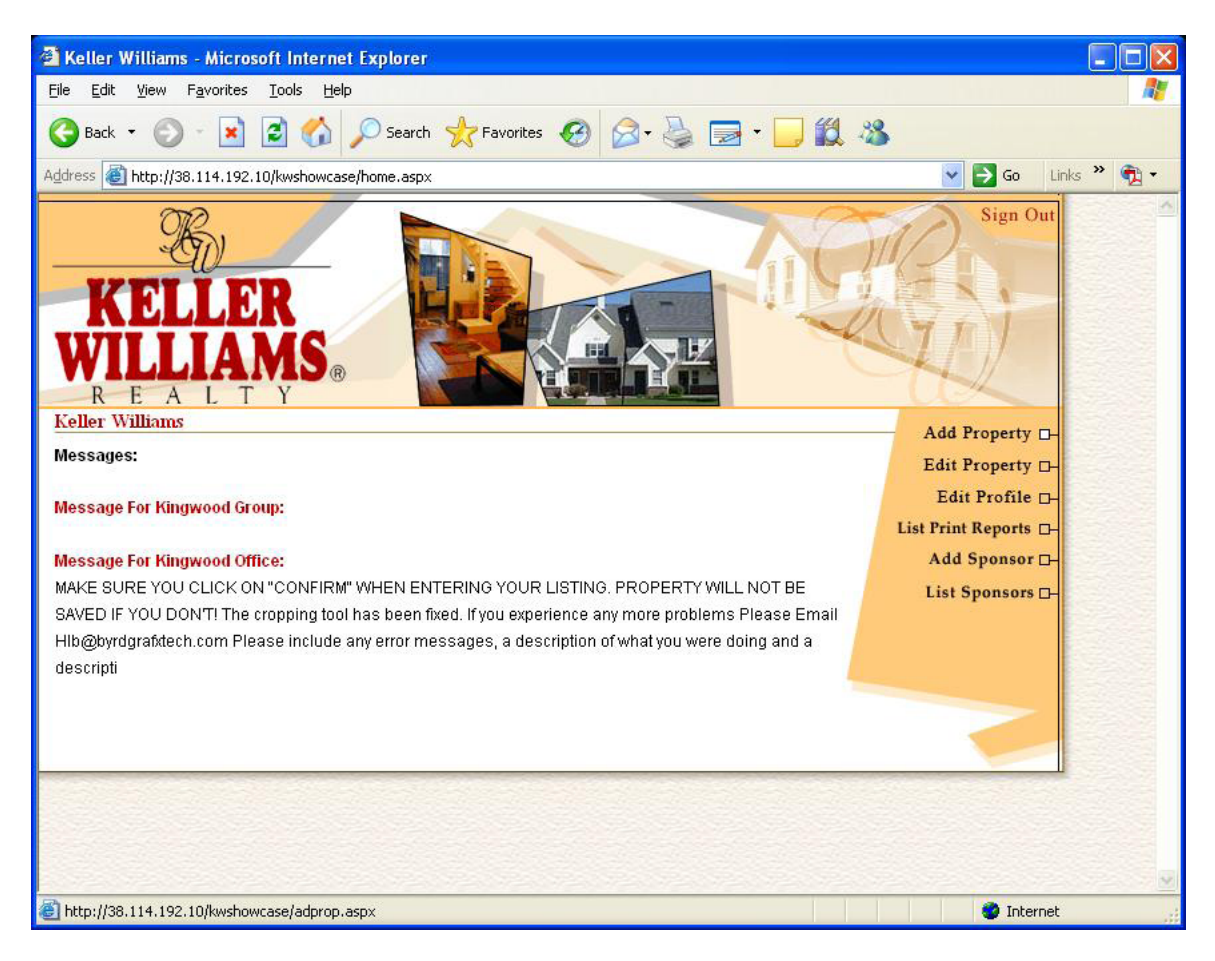

Select ad property or edit property. See page 7 for edit proceedures.

Select "Add property"

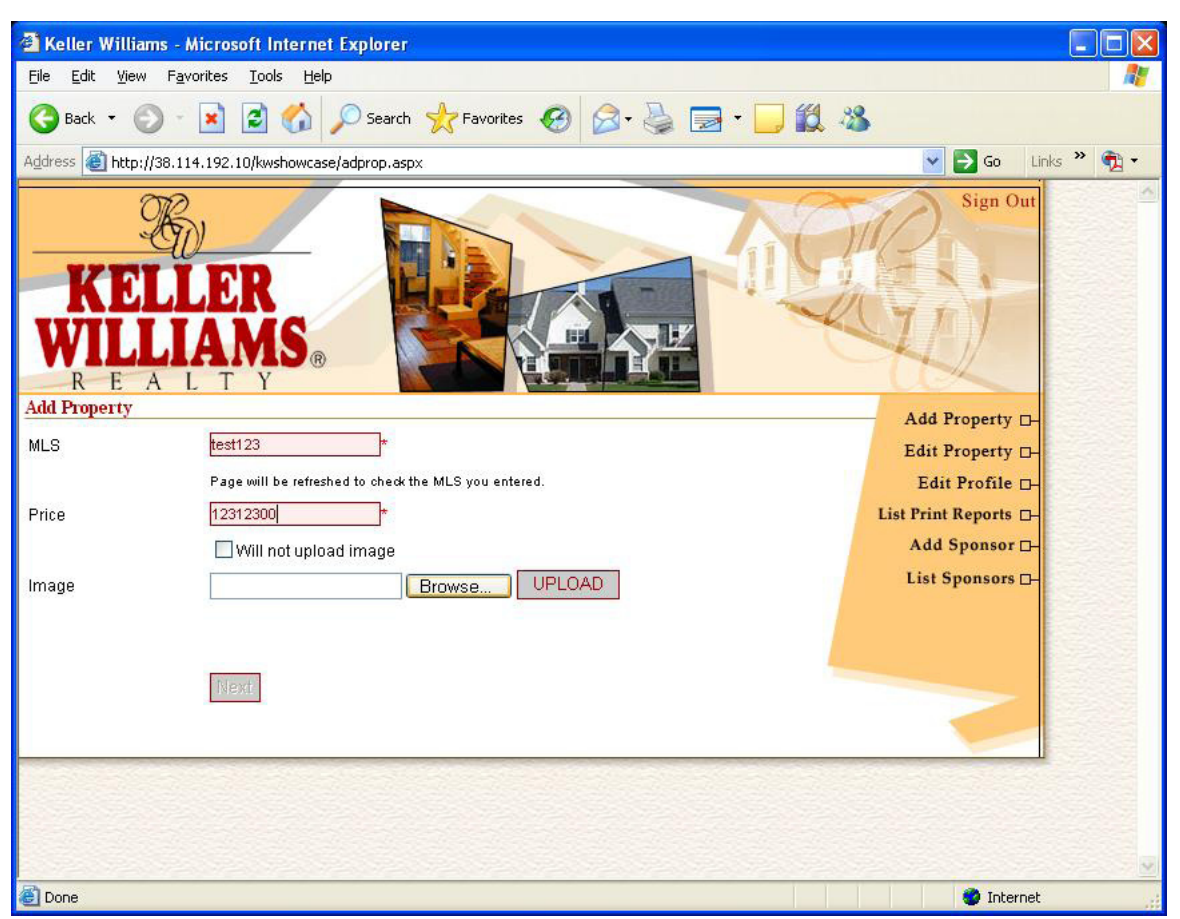

1. Enter your MLS number, there will be a slight pause and the screen will flicker while the system checks to be sure their are no duplicate MLS numbers.

2. Enter the price, use whole numbers. No decimal point nor \$.

If you do not have your image ready you can check the box "Will not upload image" you can upload it later.

3. If your image is ready and on your local system click "Browse" and navigate to the picture on your local system.

4. click "Upload" the system will upload your image. When the image is uploaded you will receive a message "File uploaded succesfully" and you will get a thumbnail image of the file that uploaded. Please wait, depending on your internet speed it may take a few minutes.

5. If it is the correct image click "Next"

You will be taken to the cropping tool, page

The first image on the cropping tool will be the image cropped to the controlling dimension

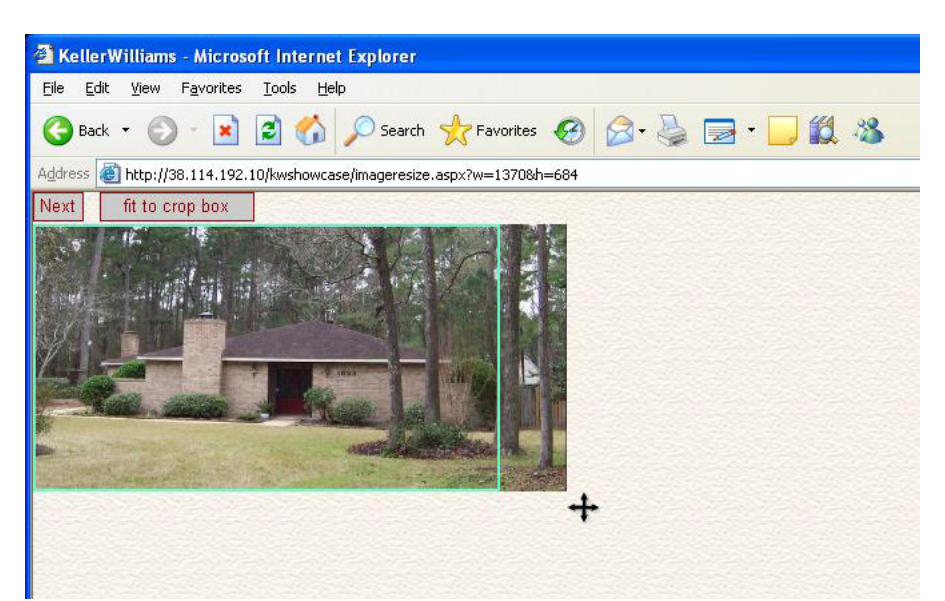

The controlling dimension is the smallest percent of change either horizontal or vertical. Please note the pictures are landscape (wider than tall). Photos should be taken at your cameras maximum quality in landscape mode.

The green box represents the area of your picture that will be displayed in the magazine. You can place your cursor in the crop-box and drag it to best display your listing.

At the bottom right corner of your picture is a "plus" sign if you click it and drag it you can enlarge the picture to better display your listing.

You can return to how it was when you first opened it by clicking "Fit to crop box"

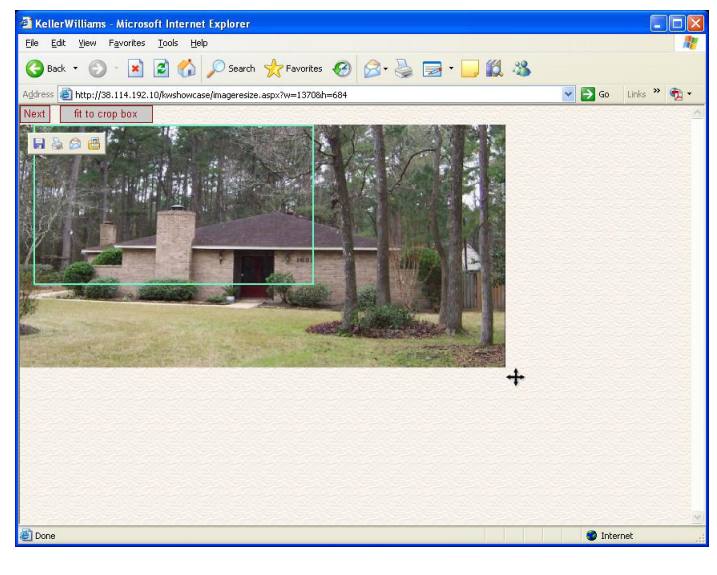

O - E 2 4 Osenth the Favorites @ 3 - 3 B - D 2 - 3  $\sqrt{2}$  Go Links

Enlarge

Then redrag the green crop-box to best display your image.

You cannot reduce the image size so that any dimension becomes smaller than the crop-box

Once you have the image as you like it click "Next"

The next page is your data entry page. Fill this out as thoroughly as possible. Fields marked with an "\*" are required and the site will not progress unless they are filled completed.

When you have completed this page click "Next" at the bottom of the page you will be taken to a proof of your listing for the magazine and newspaper proof.

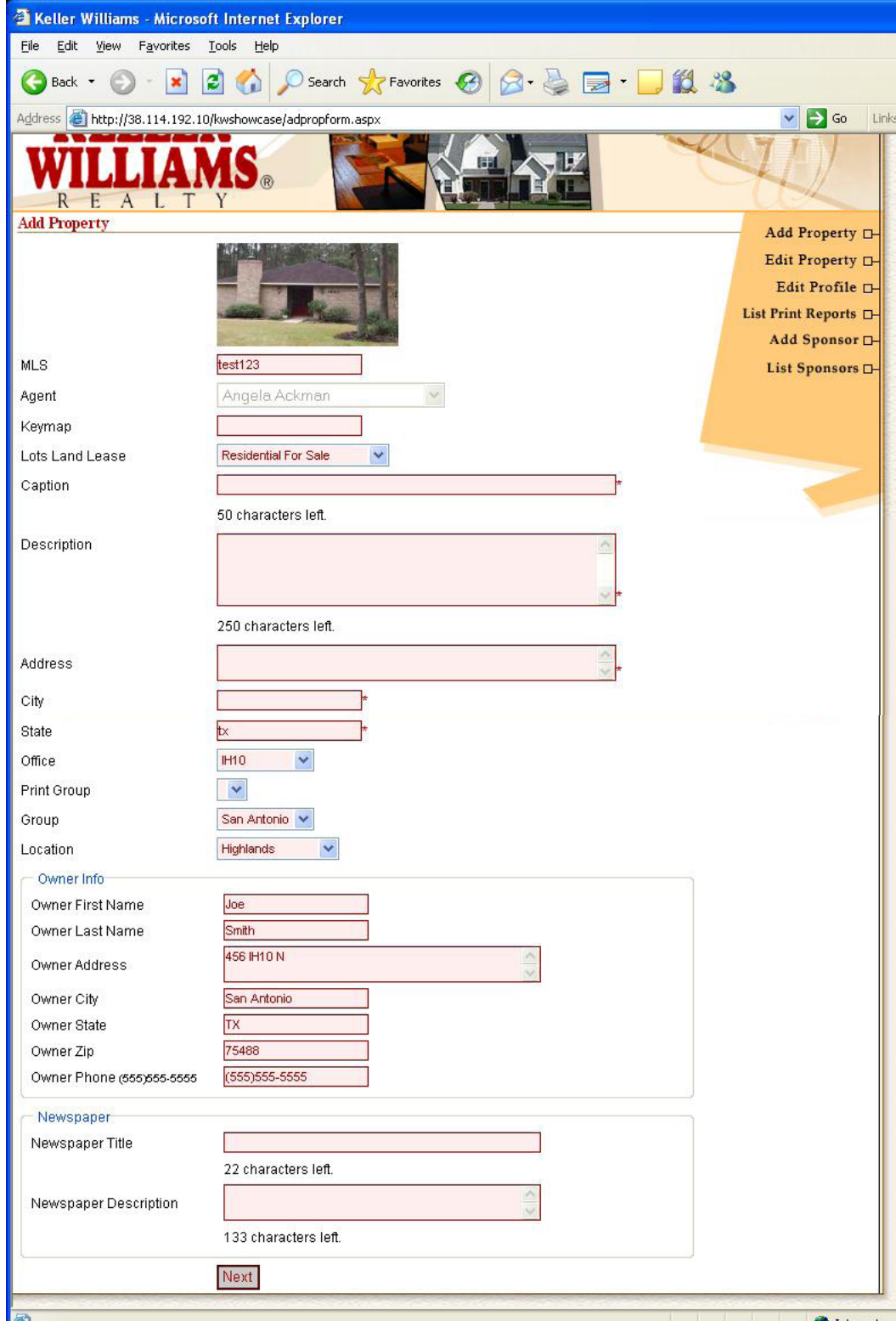

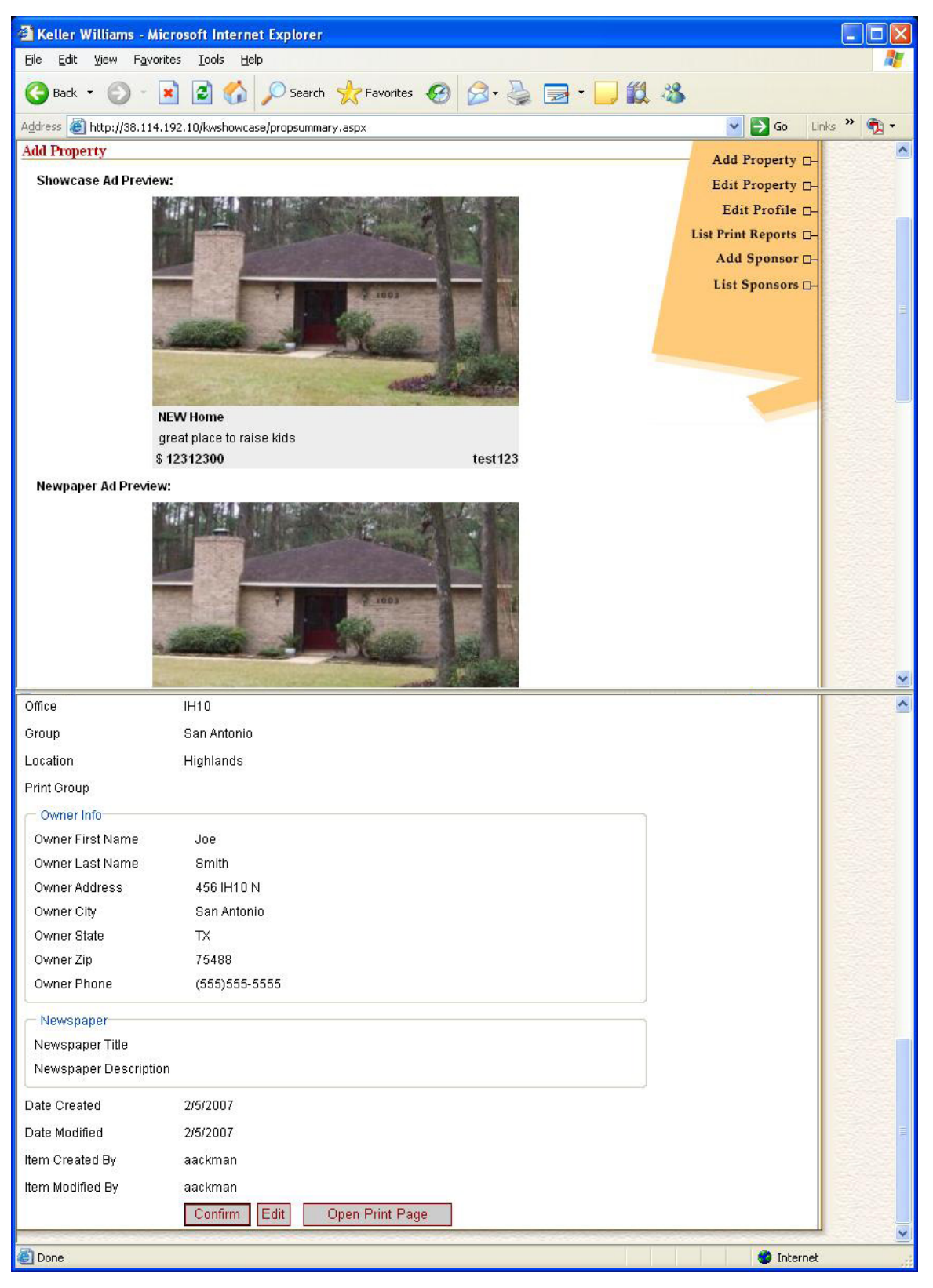

If you need to make changes click the edit button.

If you want a printout of this "confirmation" page click "Open print page" your computers print dialog page will open and you can print this page to your local printer.

Once you click "Confirm" your listing will be written to the web site data base.

IF you do not click "Confirm" the listing will not be in the magazine.

## Select "Edit Property"

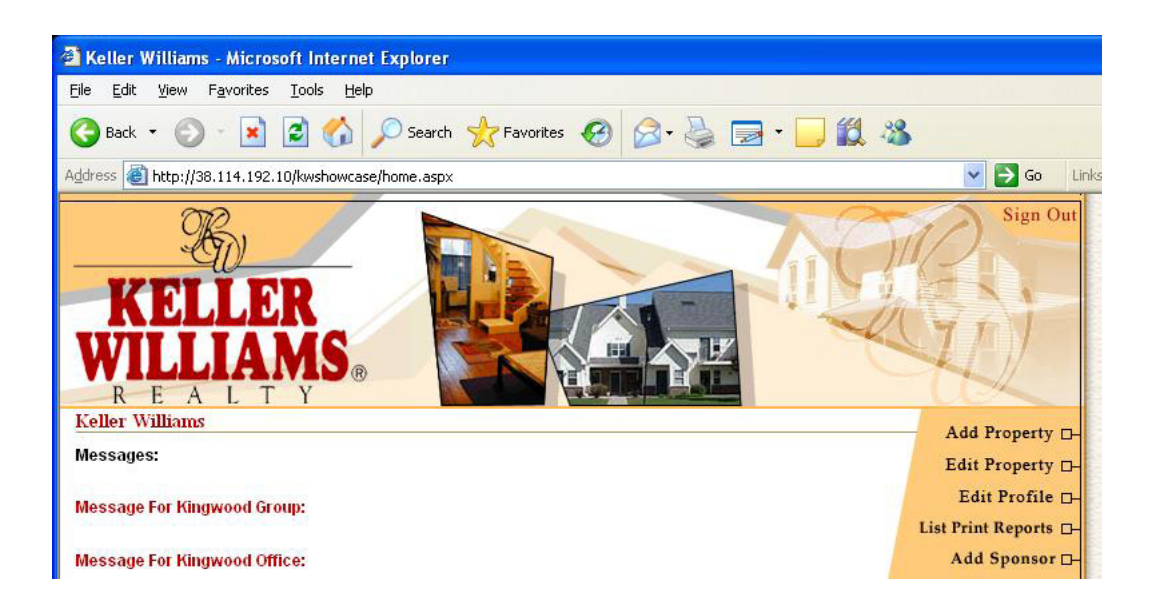

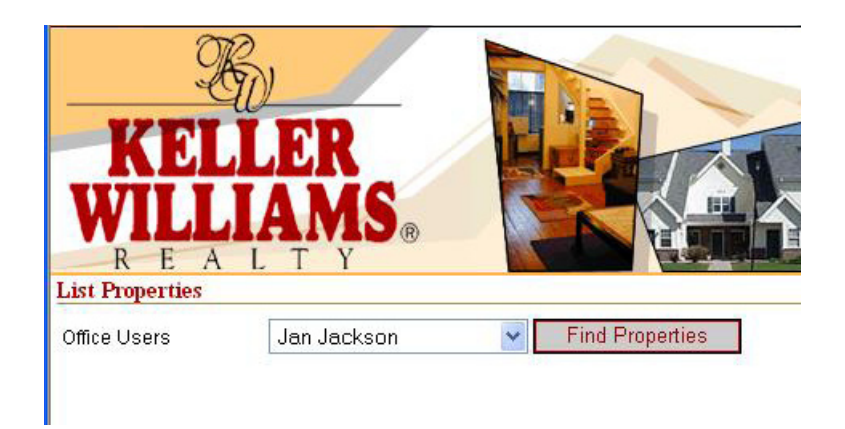

You will be taken to a find listings page, your name will already be in the search bar. You can click the down arrow beside your name and display all the agents from your office select find properties and you will be able to view a list of all properties belonging to the agent you select. But you can only edit your own listings.

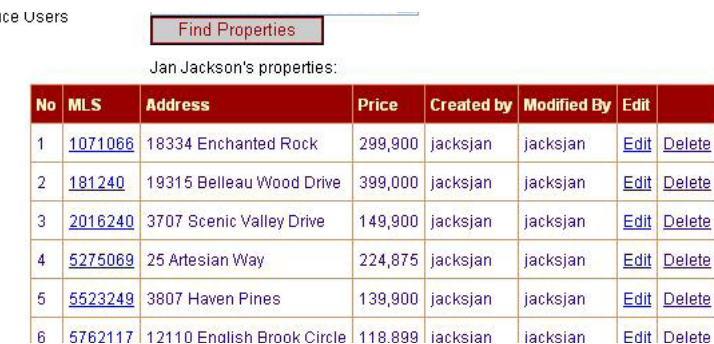

Select the listing you wish to edit and click the blue "Edit"

Please note by selecting "Delete" you can also delete listings from this page, . But you can only delete your own listings.

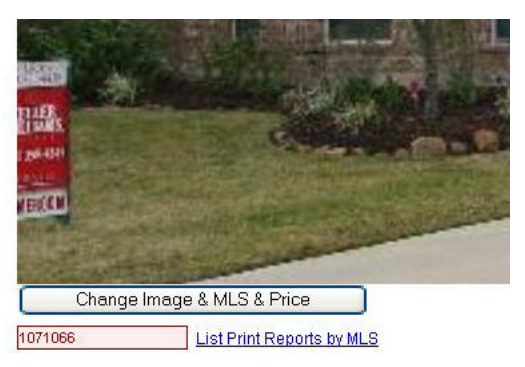

If you want to edit the Price, change the Image or MLS number click the Change image & MLS & Price button

Other than the MLS, Price, Image this page works just like the add property data page.